The Mathletics Admin Console is designed for the School Subscription Coordinator to access whole-school results and manage students, teachers and classes.

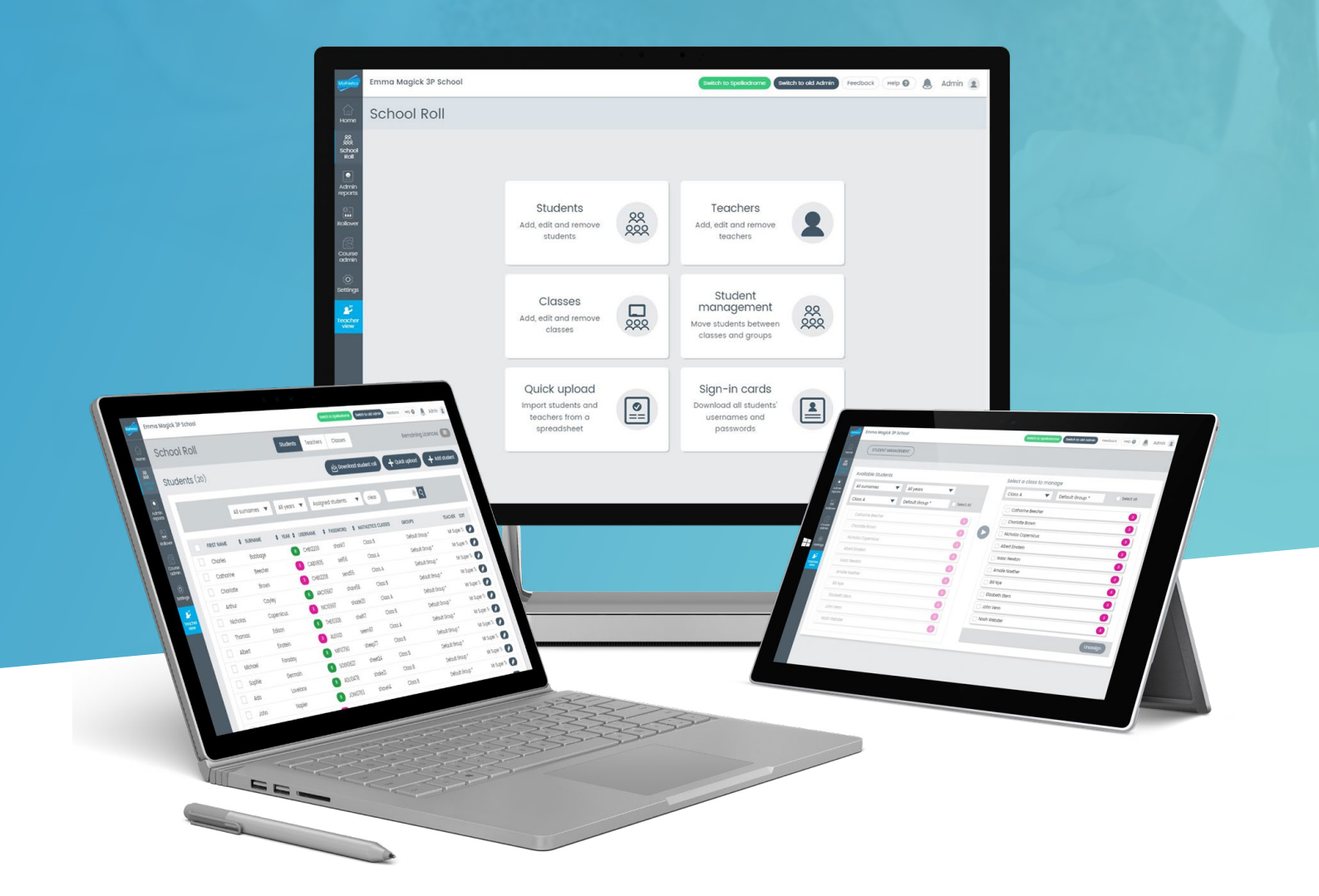

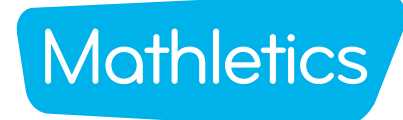

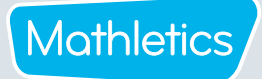

#### **CONTENTS**

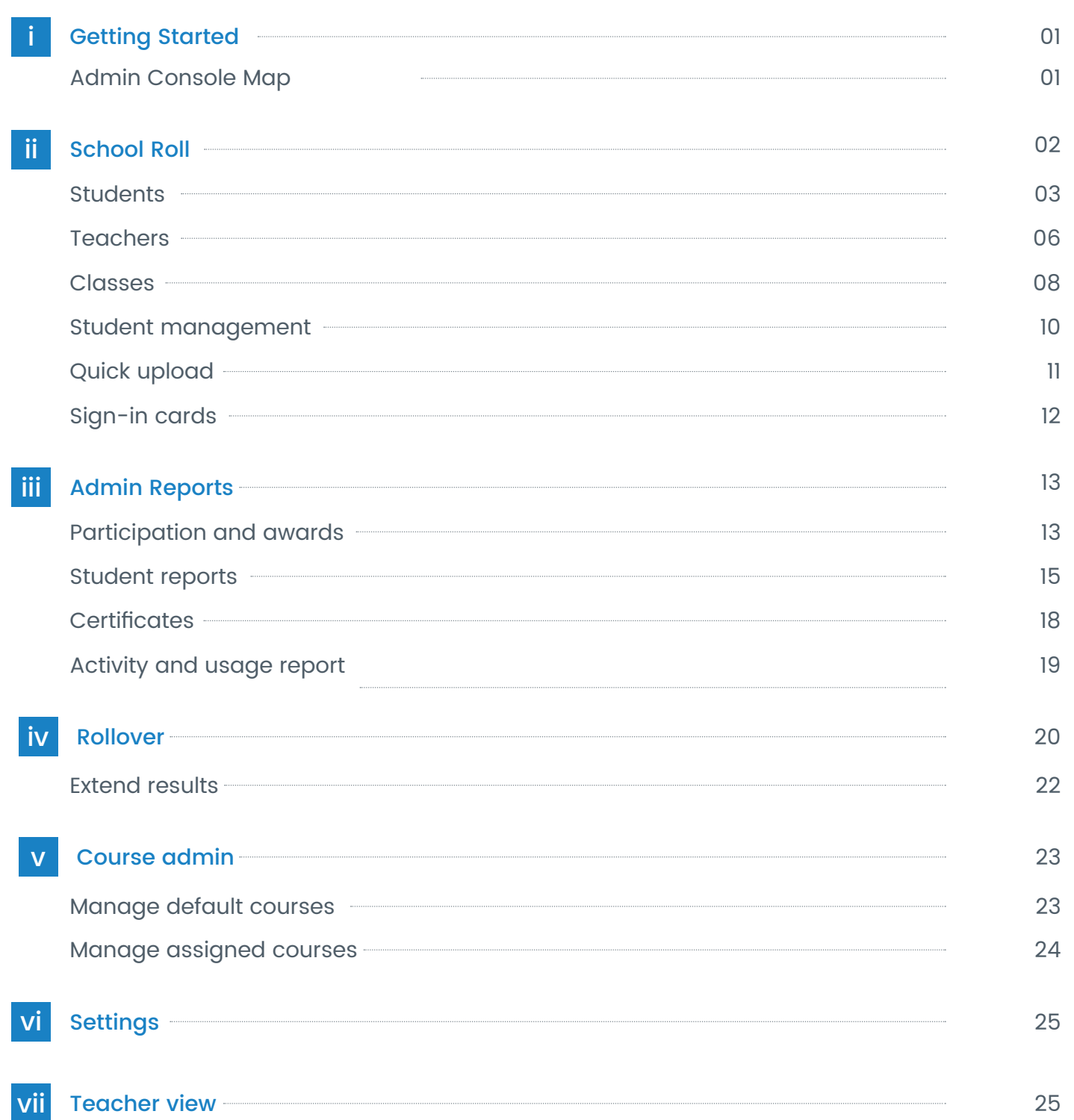

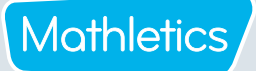

#### Getting Started

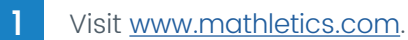

2 Click SIGN IN HERE and enter your Mathletics Administrators Username and Password.

#### **Admin** Console Map

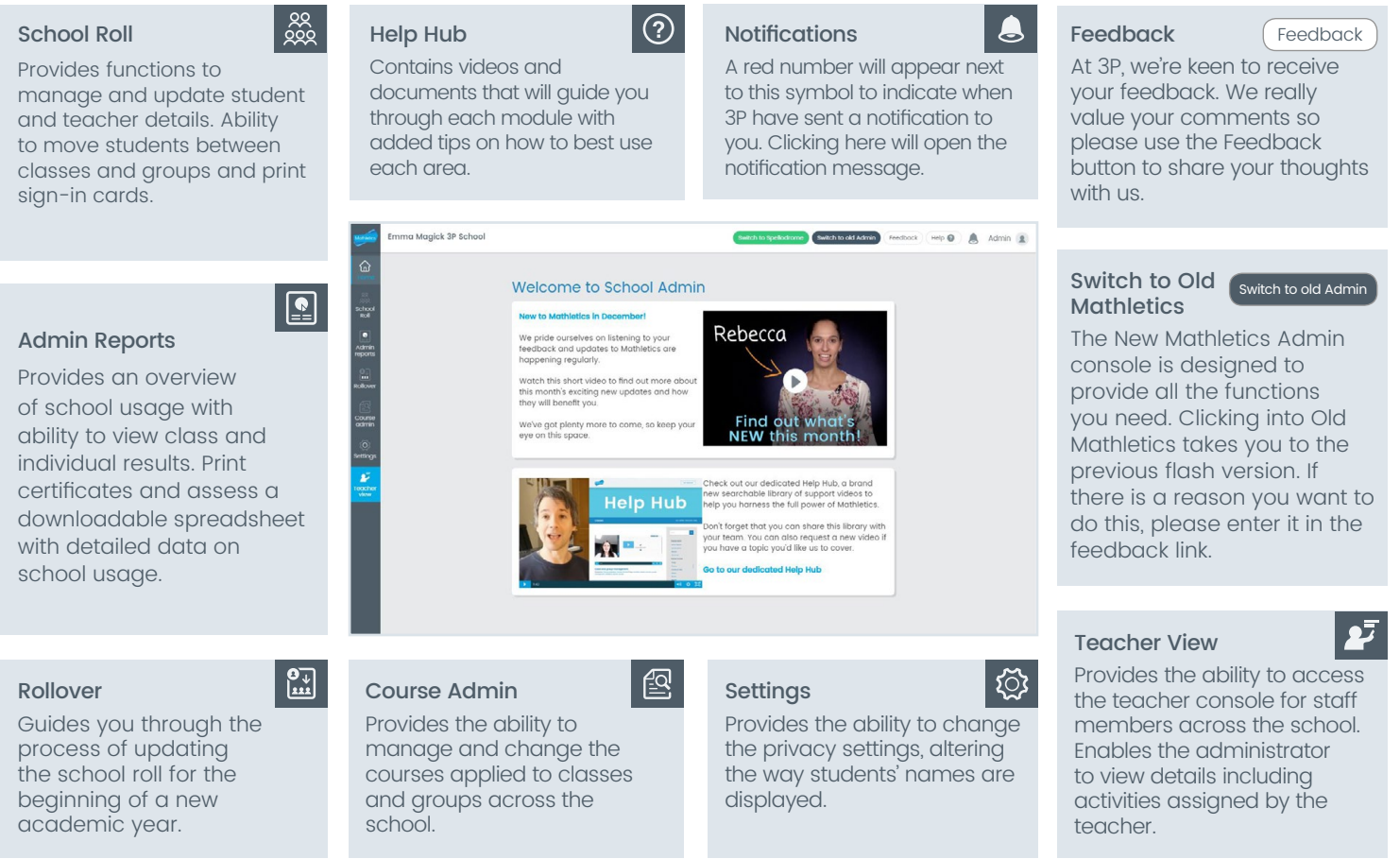

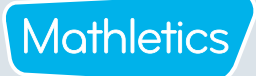

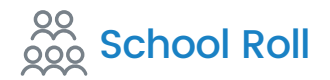

School roll allows the Mathletics Subscription Coordinator to add, edit and remove students, teachers and classes from your Mathletics school roll.

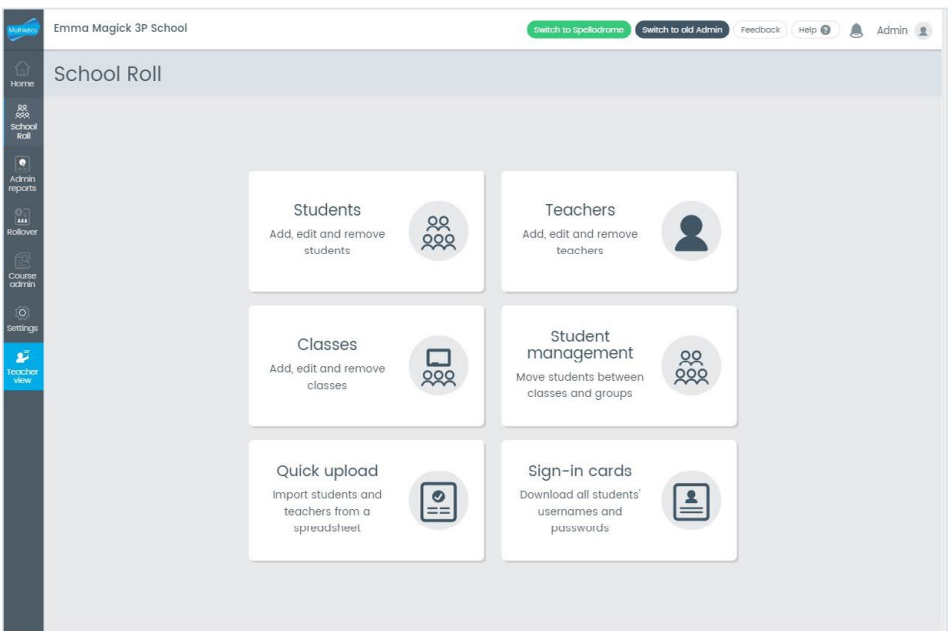

Students: Add, edit and remove individual students or groups of students. Change student passwords and print sign-in cards. Monitor remaining available subscriptions.

Teachers: Add, edit and remove teachers. Change teacher passwords and print sign-in cards. Manage assigned classes to teachers.

Classes: Add, edit and remove classes. Download class roll to Microsoft Excel. Print sign-in cards and  $\Box$  $\overline{\text{22}}$ change the courses assigned to each class.

Student management: Move students between groups within a class or between classes.

 $\boxed{\circ}$ Quick upload: Bulk upload new students to your Mathletics school roll.

Sign-in cards: Download and print student and teacher sign-in cards by selected class or whole school.

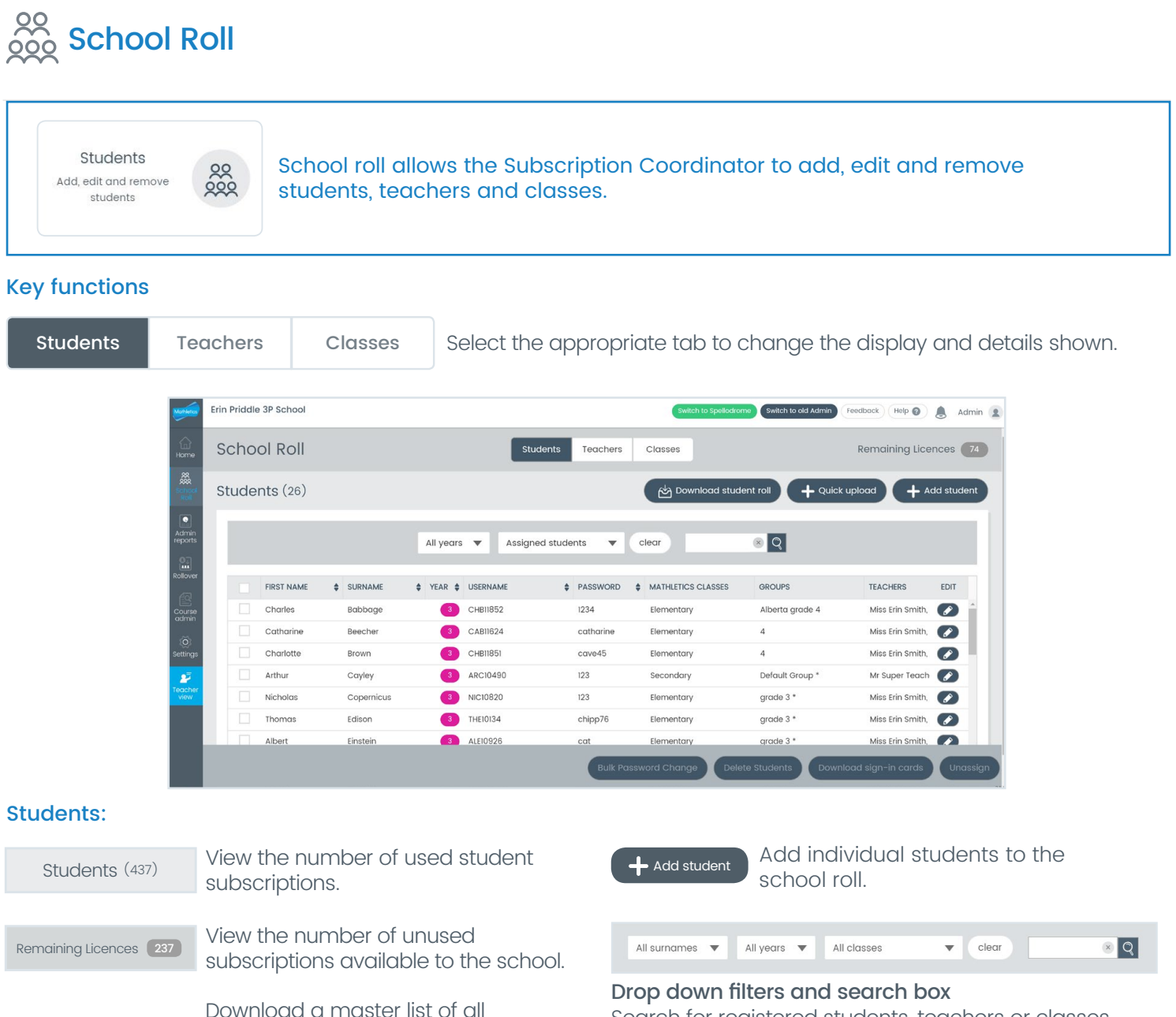

Search for registered students, teachers or classes.

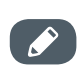

Click the pencil icon to edit student details, including their name, year/grade and password information.

#### **Teachers:** Classes:

py Download student roll

Quick upload

students registered in Mathletics, including their username, password

Register new students in one upload. Download the template, add the new

and class information.

student details and upload.

Perform similar functions available for students. Perform similar functions available for students and teachers.

Mathletics

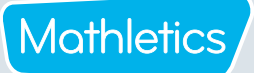

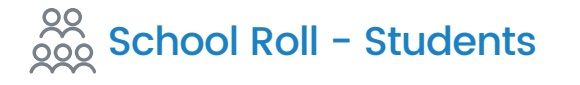

#### Adding a student

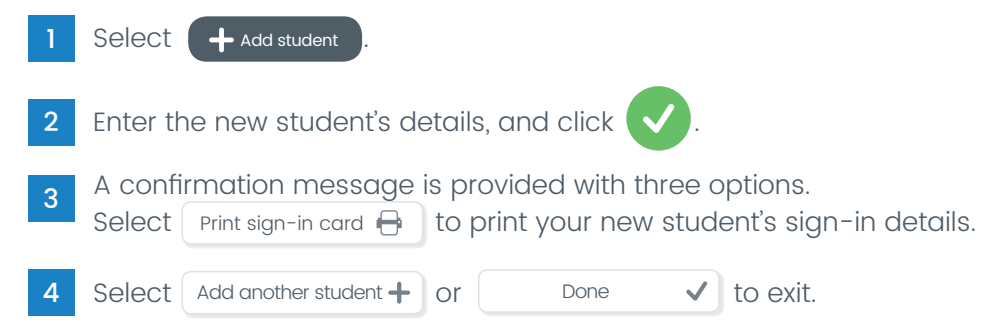

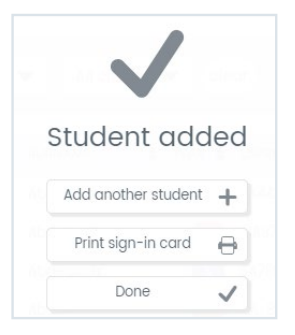

#### Adding multiple students at one time

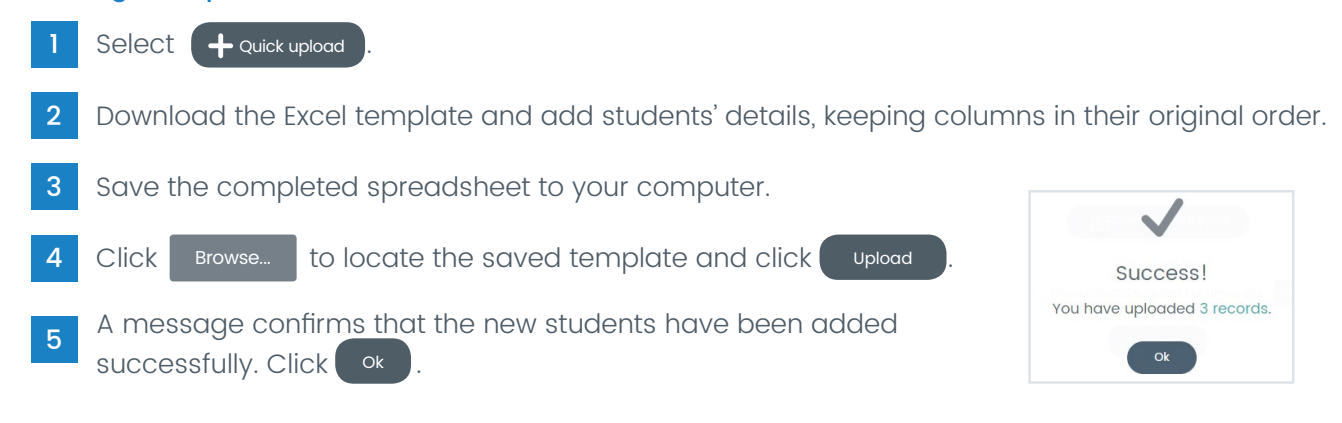

#### Editing student information

Click save

- Use the filter menus at the top of the screen, or the search field to find the student you wish to edit.
- Click  $\binom{2}{k}$  next to the student's name to enter the edit screen.
- 3 Under Student details, update the student's first name, surname, year or password.
- 4 Under Class details (Mathletics), click  $\times$  to unassign them from a class or click  $\leftarrow$  Assign Class(es) to assign them to a different class.

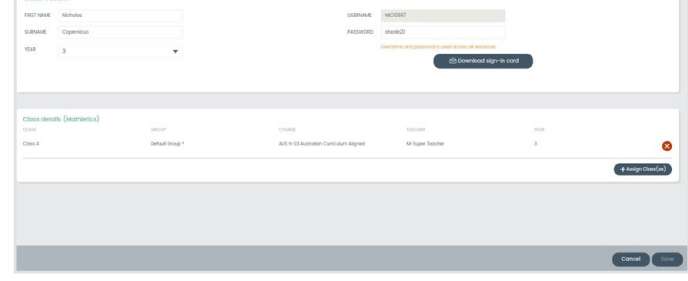

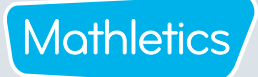

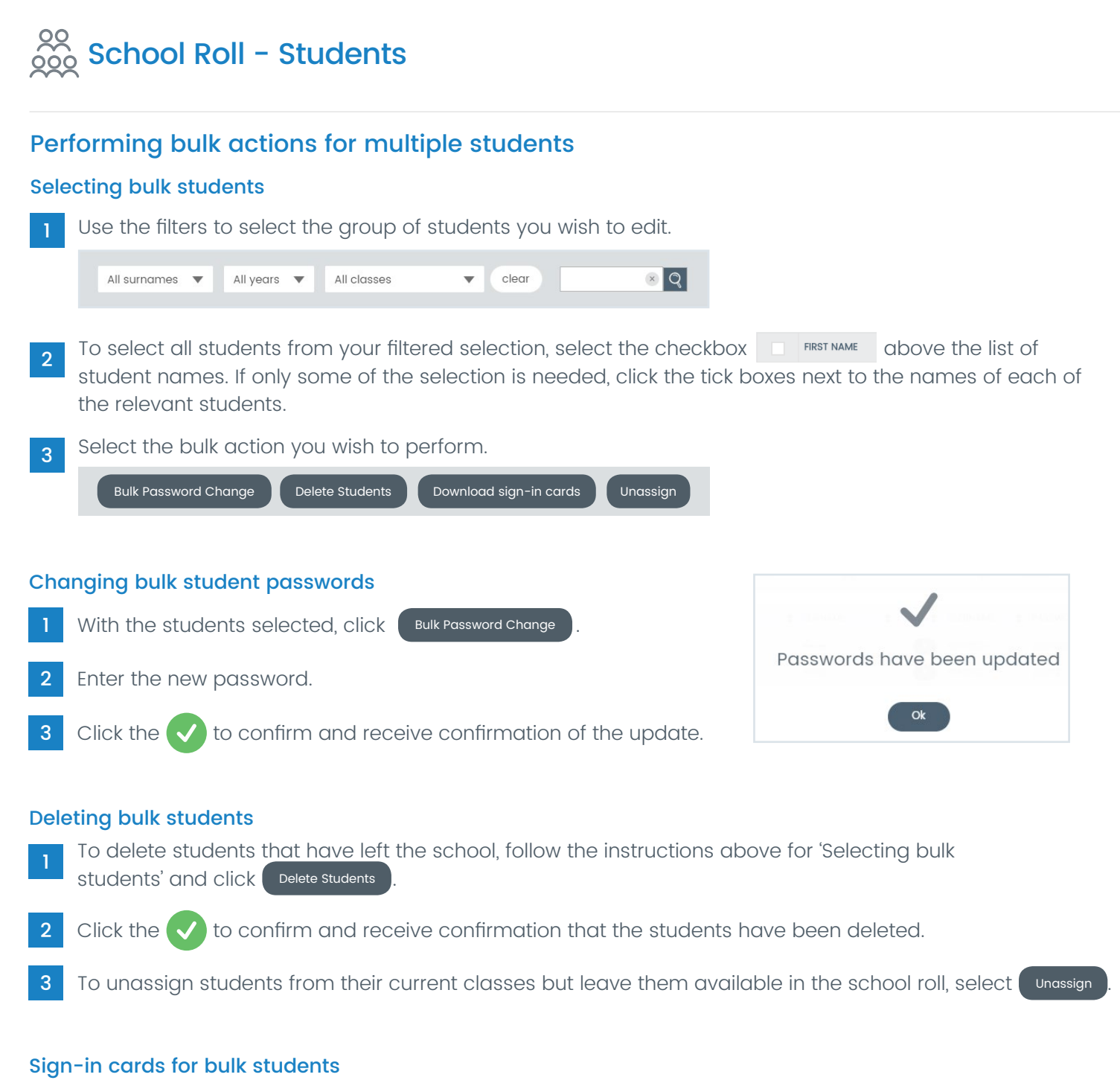

<sup>1</sup> For students who require a copy of their sign-in card, follow the instructions above for 'Selecting bulk students'.

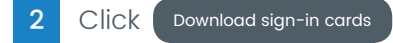

A PDF of selected sign-in cards are downloaded to your computer, ready for printing.

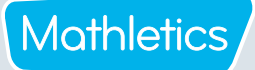

## $\frac{88}{200}$  School Roll - Teachers

Teachers Add, edit and remove teachers

Within the 'Teachers' area, you will find all the same functionality as for 'Students', with the addition of elements such as teacher email address and title.

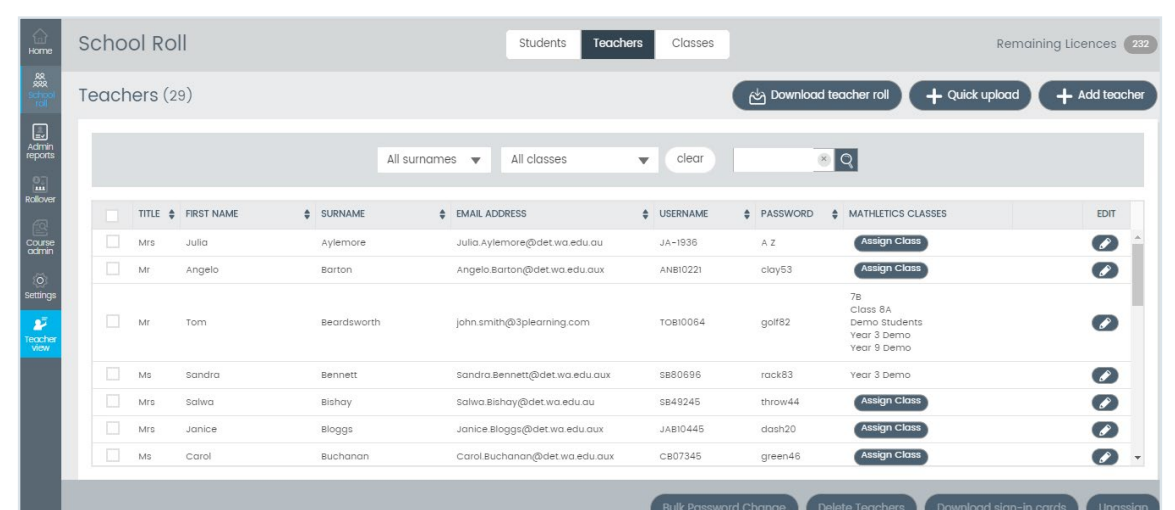

#### Adding a teacher

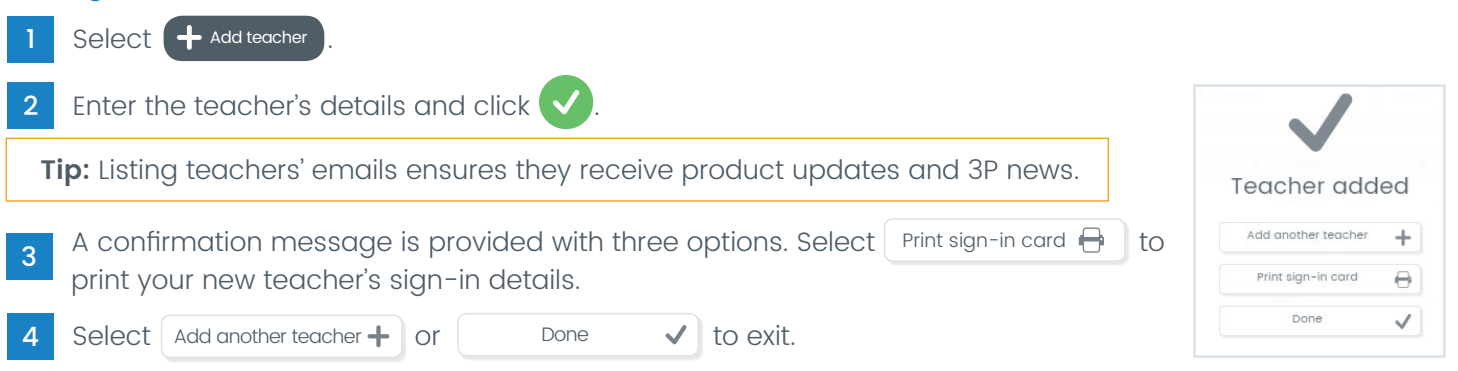

#### Adding multiple teachers at one time

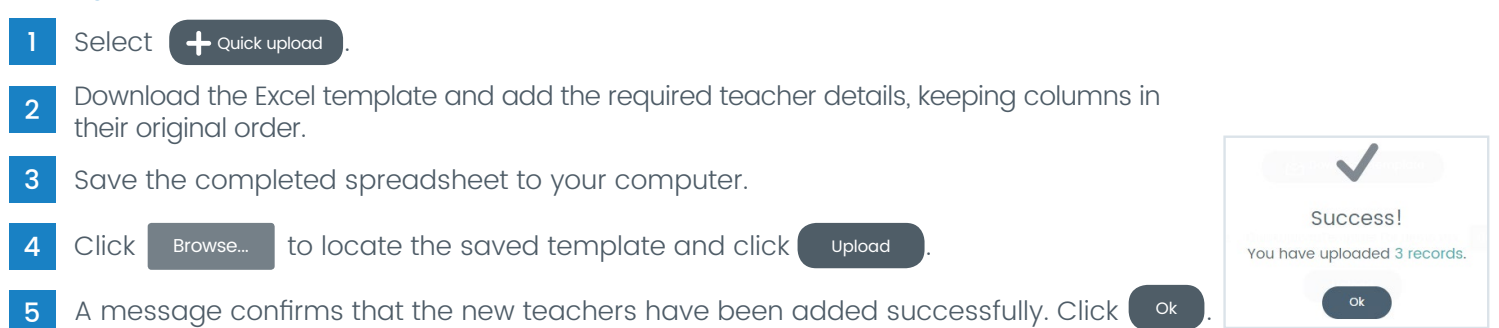

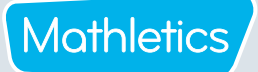

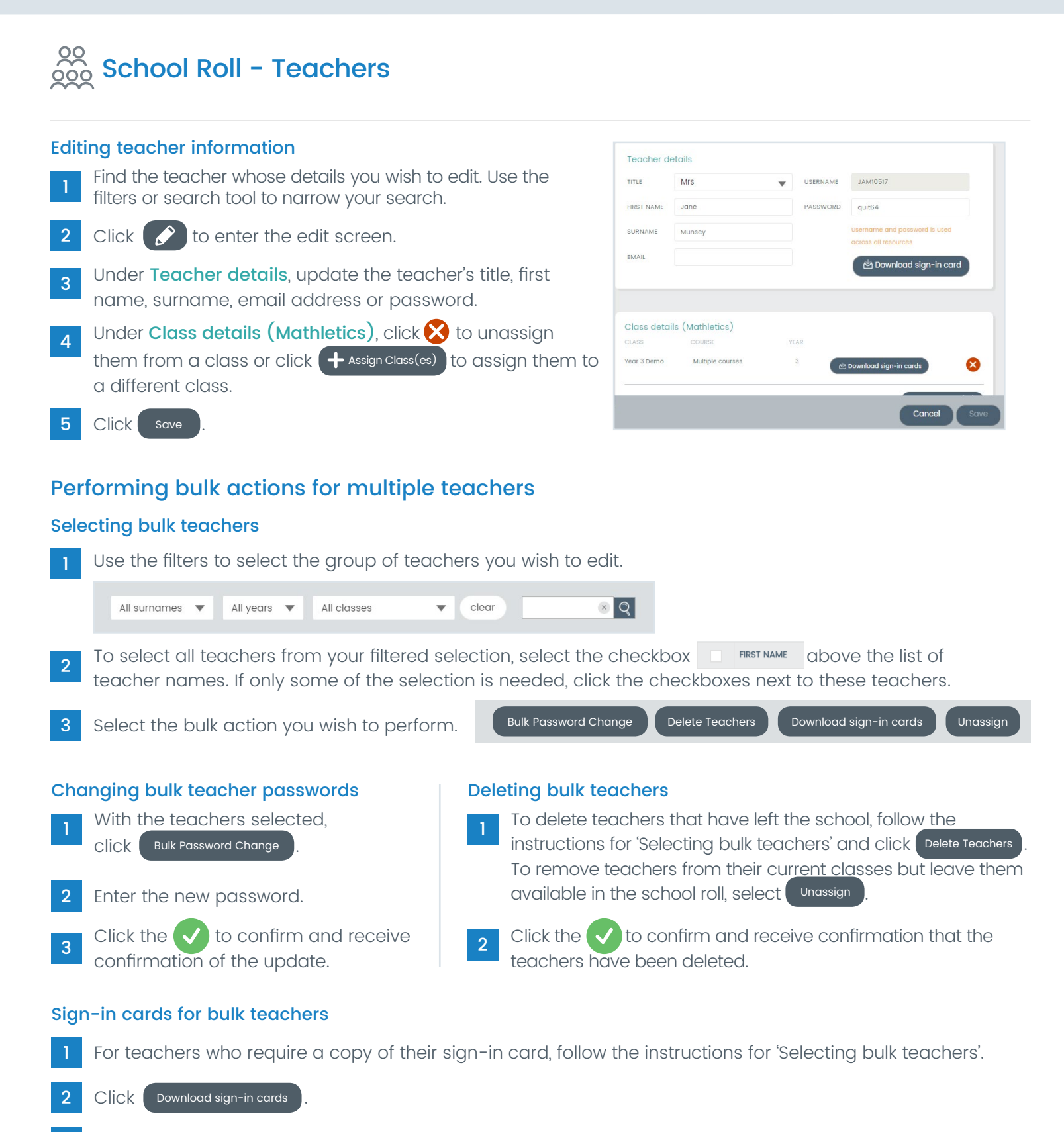

A PDF of selected sign-in cards are downloaded to your computer, ready for printing.

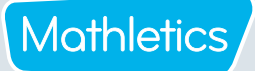

### $\frac{80}{200}$  School Roll - Classes

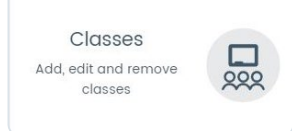

Within the 'Classes' section you will find similar functionality to 'Students' and 'Teachers', plus the ability to create classes and groups. You can use this section to assign students and teachers to classes, create groups within each class, and assign curriculum courses to those groups.

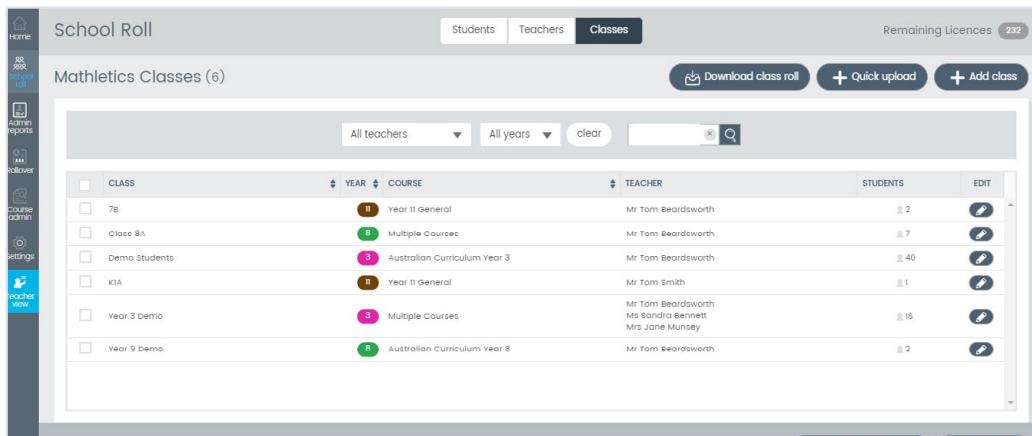

#### Adding a class

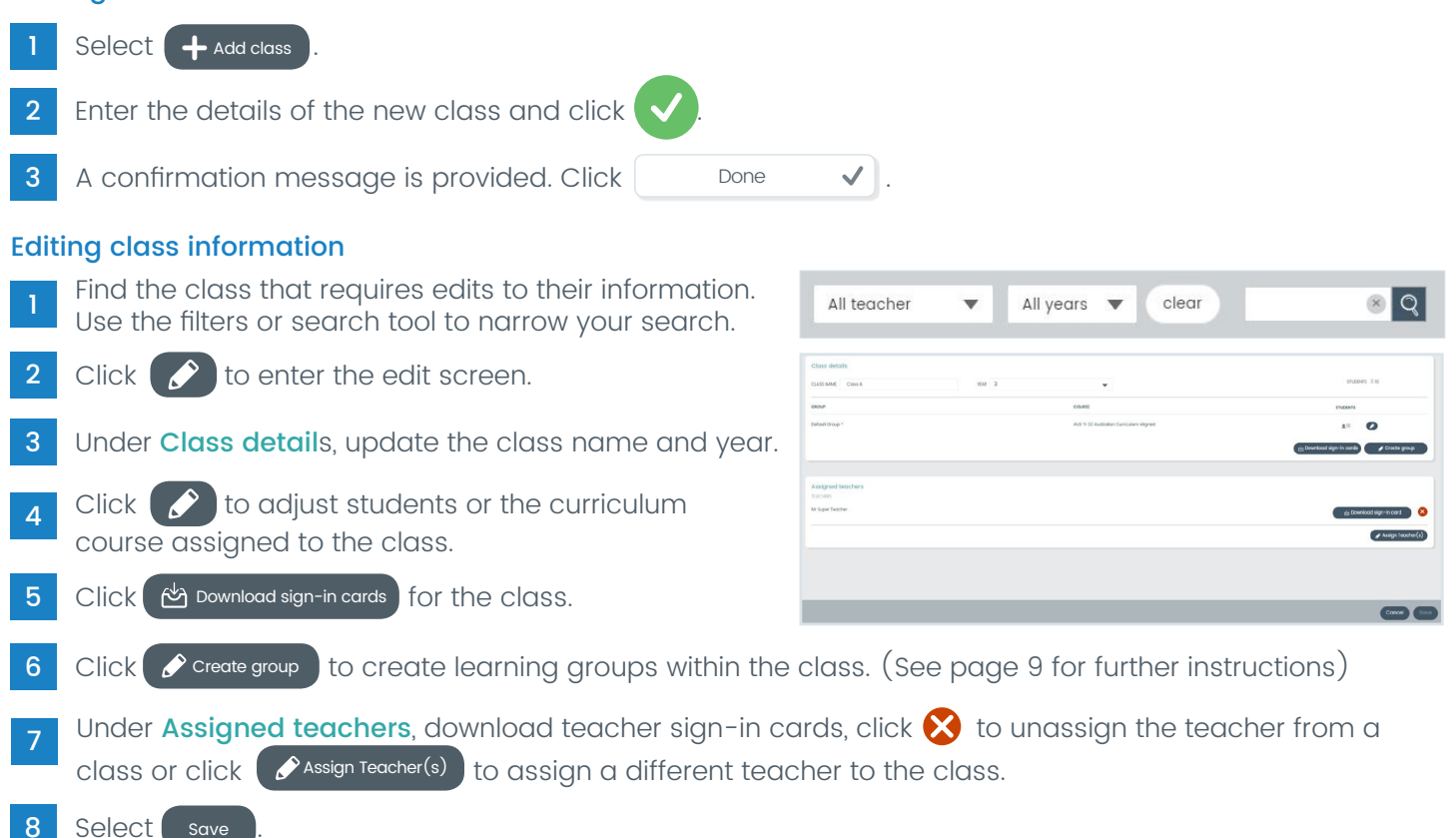

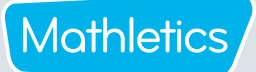

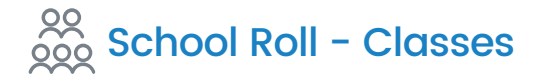

#### Creating a group

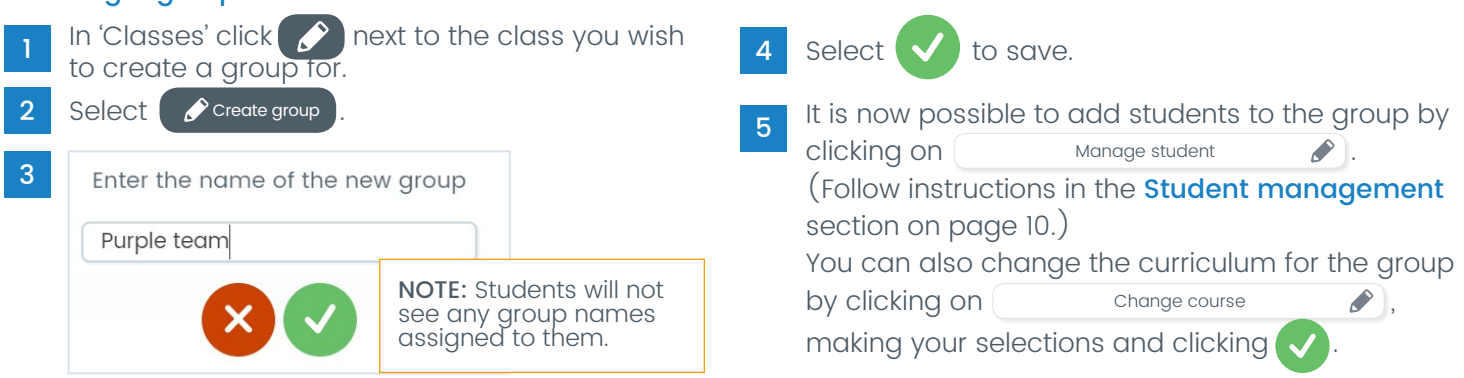

#### Performing bulk actions for multiple classes

#### Selecting bulk classes

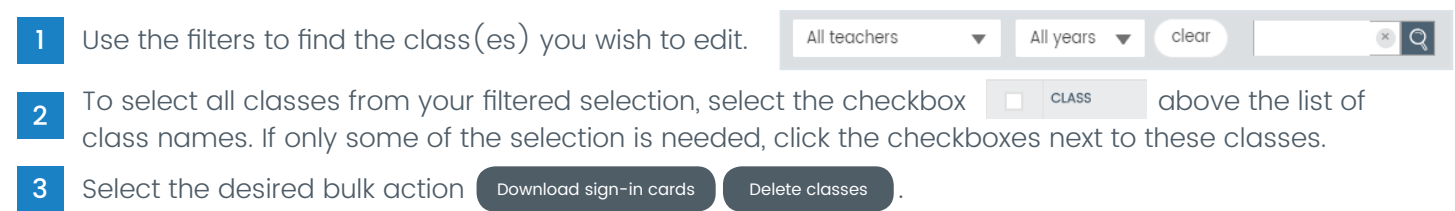

#### Downloading bulk sign-in cards for classes

- For classes that require a copy of their sign-in cards, follow the instructions for **Selecting bulk classes**.
- 2 Click Download sign-in cards
- 3 A PDF of selected sign-in cards are downloaded to your computer, ready for printing.

#### Deleting bulk classes

- For classes no longer requiring access, follow the instructions for **Selecting bulk classes**.
- 2 Click Delete classes
- $3$  Click the  $\vee$  to confirm and receive confirmation that the class(es) have been deleted. Students and teachers will no longer have access to Mathletics until they are reassigned to another class.

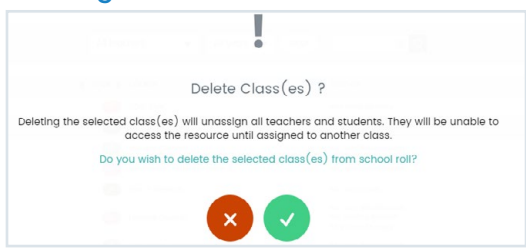

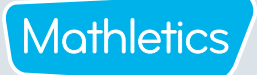

#### $\frac{500}{200}$  School Roll - Student management

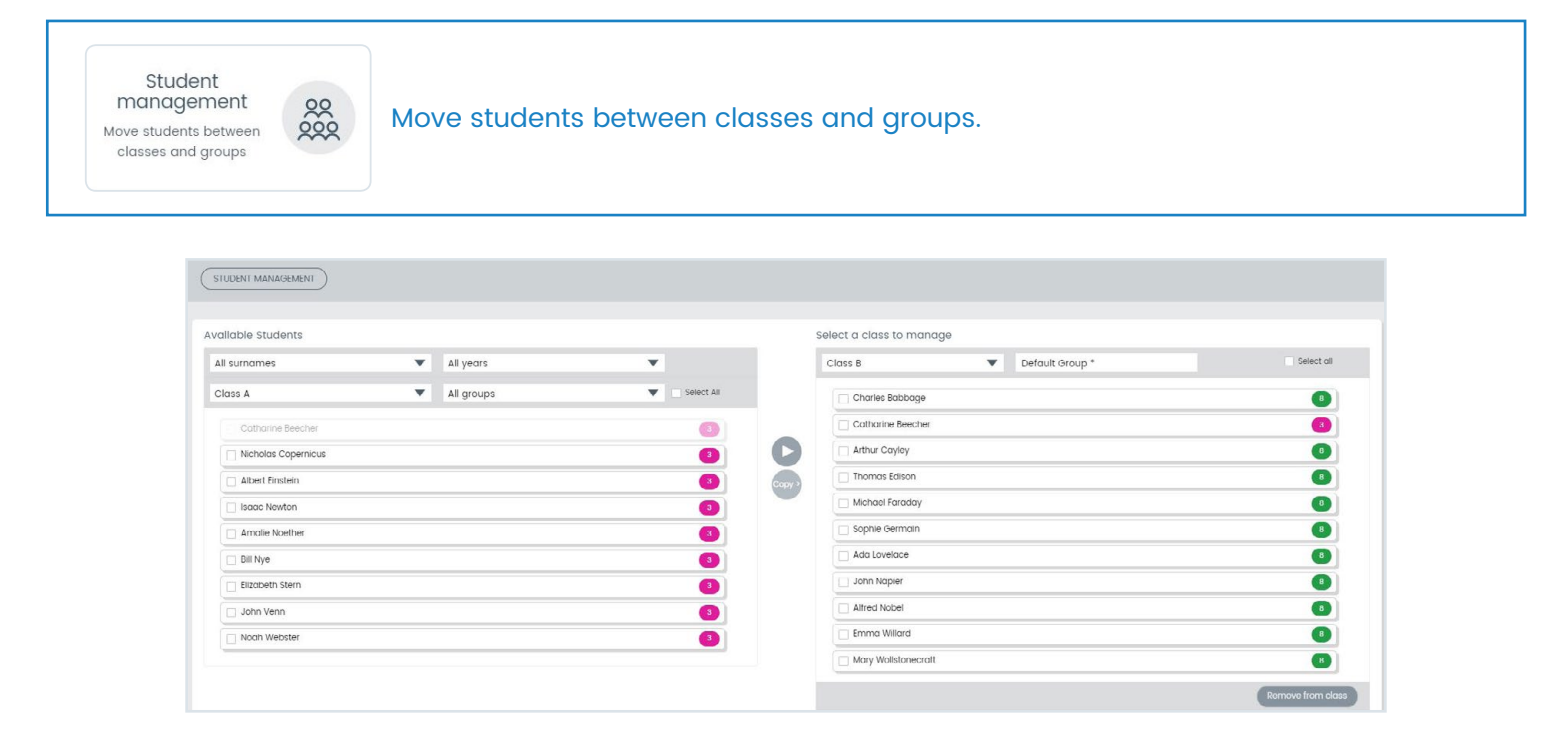

#### Moving students into classes and groups

- In Student management, on the left-hand side, under Available students, use the drop-down menus to help you find the student $(s)$  you wish to move into a class or group.
- 2 Click the checkboxes next to the name of each of the students you wish to move into a class or group.
- 3 On the right-hand side, use the drop-down menus to select the class and group in which you wish to move your selected students.
- 4 Click on to move students.

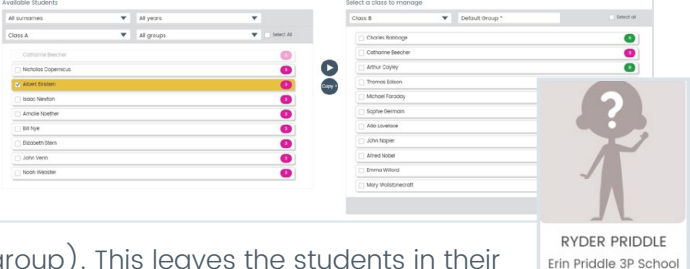

 $\overline{5}$  Click (copy) to copy students into another class (and group). This leaves the students in their  $\overline{C}$ current class/group and in addition, places them in the newly selected class. (The student will then be able to toggle between classes by clicking on the class name under their avatar in the student console and then selecting an alternate class.)

6 A message at the bottom of the screen confirms the action has been completed. Click  $\Box$  ok

Remember if the default class group has been renamed, an asterisk will appear after the name to identify this group.

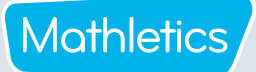

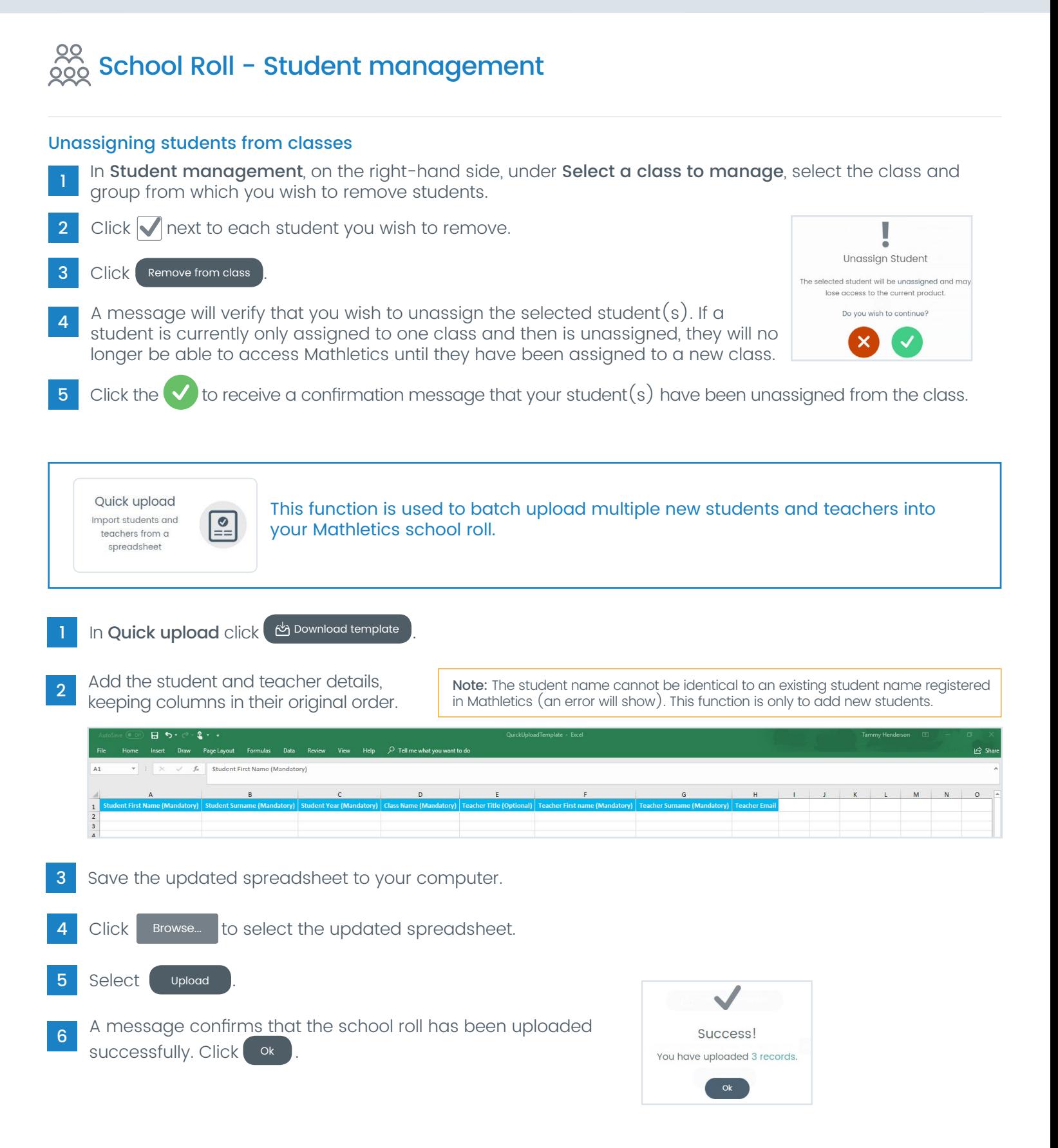

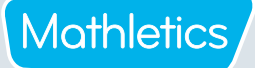

### $\frac{88}{200}$  School Roll - Sign-in cards

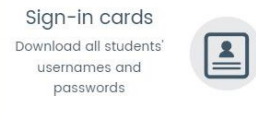

As the Subscription Coordinator, you may wish to print sign-in cards to hand out to your teachers and students. This will provide them with their individual login information required to access Mathletics.

Note: Teachers can also print sign-in cards for their students directly from their Teacher Console.

#### Downloading and printing sign-in cards

- Choose to print either student or teacher sign-in cards.
- 2 Choose a class filter, or select 'All classes'.
- Choose a printing label size for the cards or select QR Code 2x2 print 3 Shoose a printing laber size for the cards of select QK Code 2x2 pm<br>sign-in cards with a QR code and username and password details.
- Click **Download sign-in cards**

Note: The cards will be downloaded in PDF format, separated by class. Students assigned to two classes will get a sign-in card for each class, although their login details will be the same.

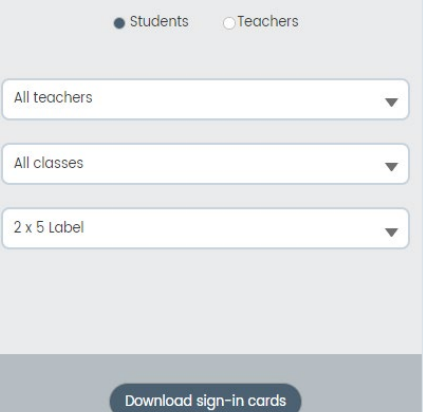

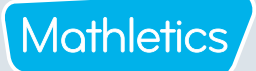

#### Admin Reports

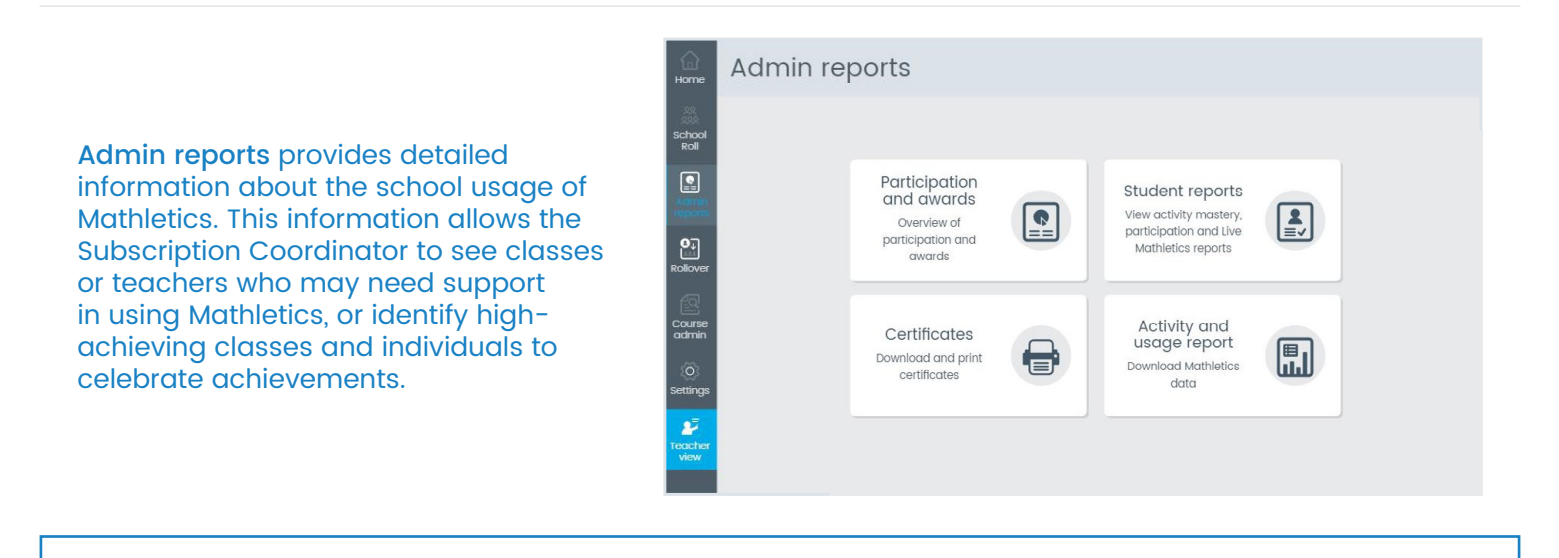

Participation and awards Overview of participation and awards

 $\boxed{\bullet}$ 

This report displays registered classes and the certificates earned by their respective students.

#### Note: Only whole weeks (Monday to Sunday) can be selected.

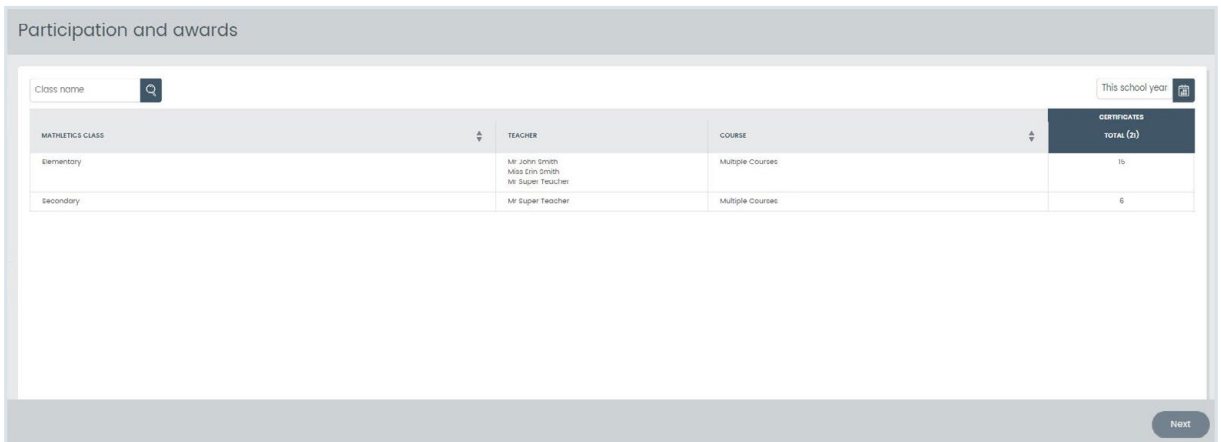

#### Finding the number of certificates for all classes.

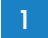

Click 'Participation and awards'.

On the right-hand side, select your date range from the options, 'This week,' 'Last week,' 'This school year' and 2 Custom date.'

View the right-hand column to find the number of certificates for each individual class.

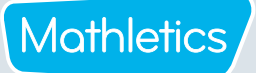

#### Admin Reports - Participation and awards

#### Finding participation

In 'Participation and awards', select the class for which you wish to find data.

In the bottom right-hand corner, click  $\Box$  Next

3 On the right-hand side, select your date range.

All students in the class are displayed with their participation points and number of certificates earned for Bronze, Silver and Gold, along with the total number of certificates.

#### Finding usage information for individual students

- Follow the steps above to open the class details.
- **Locate the student in the class list, or by using** Student name  $\sqrt{Q}$
- On the right-hand side, select your date range.
- 4 In the 'Participation points' column, click the report icon  $\left( \mathbf{Q} \right)$  adjacent to the student.

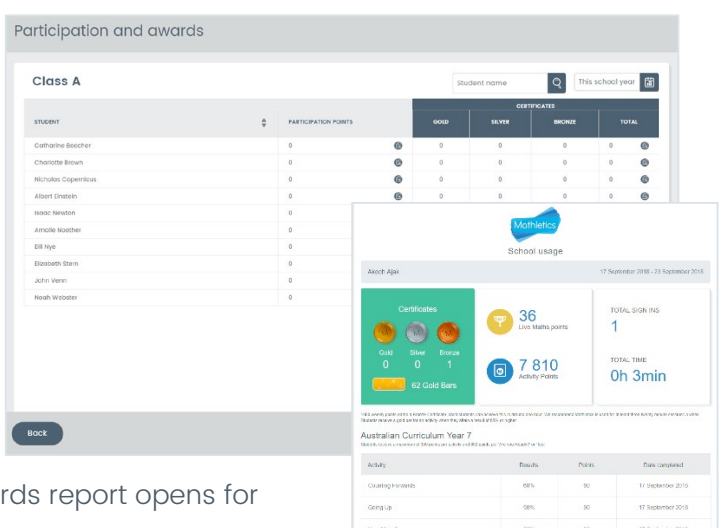

A downloadable and printable participation and awards and the state of the state opens and awards and the state 5 A download

#### Printing certificates for individual students

- Follow the instructions above to locate an individual student.
- In the Certificates 'Total' column, click the report icon  $\boxed{Q}$ 2 In the Certificates Total column, click the<br>to open and view a student's certificates.
- 3 Select Gold, Silver, Bronze, or **Download all but be download all and print certificates.**

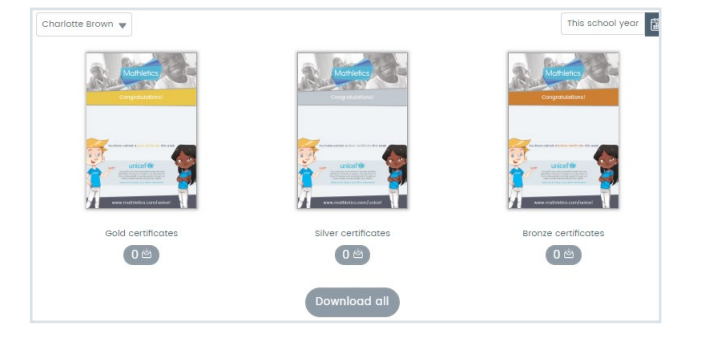

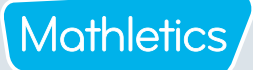

#### Admin Reports - Student reports

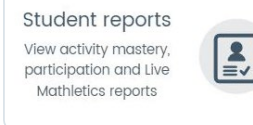

The Student reports section gives you an overview of 'Activity Mastery', 'Participation' and 'Live Mathletics' reports across your school. It also allows you to quickly drill down to individual class and individual student reports.

#### Activity Mastery

The Activity Mastery report gives you a visual reference as to the number of curriculum activities completed by each year, class or student, along with a representation of the grade band distribution of the results for these activities. Additionally, the relative strengths and weaknesses by topic and activity will be displayed for the selected student(s).

When you are viewing the Activity Mastery report for an individual student, the activity mastery for each topic will be displayed. Click a topic to view the results for the individual activities within that topic, including an indication as to how many attempts the student has made on each activity.

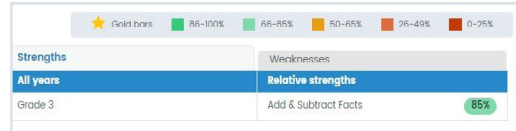

Use the filters at the top of the screen to select the specific year, teacher, class, group, or individual student for which you wish to view.

- Select 'Activity Mastery' as the report type.
- Select the desired date range of the report, choosing from 'This week', 'Last week', 'This school year', 'Custom 3 date', or 'Lifetime'.
- Click the  $\overline{Q}$  to apply the filters.
- 5 Click Export to download a printable PDF summary of the report.

#### Participation

The Participation report provides a summary of the participation of every year level. Next to each year level will be a summary of the activity points, Live Mathletics points, total points, and certificates currently earned by the students in the school year, to date.

Use the filters at the top of the screen to select the specific year, teacher, class, group, or individual student for which you wish to view the Participation report.

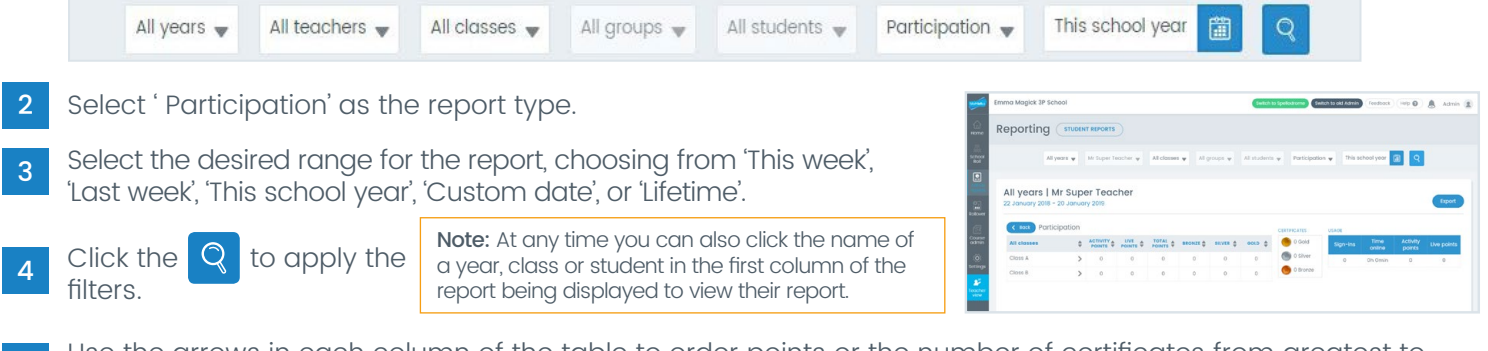

- Use the arrows in each column of the table to order points or the number of certificates from greatest to smallest or vice versa.
- 6 Click Export to download a printable PDF summary of the report.

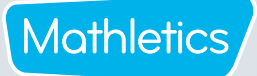

#### Admin Reports - Student reports

#### Ordering Classes by participation.

Many schools have Mathletics Class of the Week competitions and these actions provide the information needed for this and similar competitions.

- In 'Student Reports, use the filters at the top of the screen to select 'Participation' in the drop down menu. Ensure appropriate year groups, teachers, classes and groups are also selected, along with the appropriate time span. 1
- Click the  $\overline{Q}$  to apply the filters.

At the bottom of the page select By class

Use the arrows in the column headers to order the information required.

Click Export to export a PDF showing the participation for each class.

Note: This shows participation in class order and does not reflect further ordering of data which can be done on the screen.

#### Top 10 Students

Many schools celebrate the achievement and effort of student with the highest Mathletics scores.

The actions below provide the information on the Top 10 students.

- In 'Student reports', use the filters at the top of the screen to select 'Participation' in the drop down menu. Ensure appropriate year groups, teachers, classes and groups are also selected, along with the appropriate time span. 1
- Click the  $\overline{Q}$  to apply the filters.
- At the bottom of the page select **Top 10 Students**
- By default, students are listed in order by the number of total points they have achieved. Clicking on the arrows in the column headers will order the Top 10 students by activity points, Live Mathletics points or the number of certificates earned. 4

 $C$ lick  $\epsilon$  Export a export a PDF showing the participation details for the Top 10 Students.

Note: This shows participation in total point order and does not reflect further ordering of data which can be done on the screen.

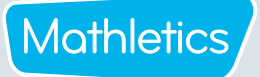

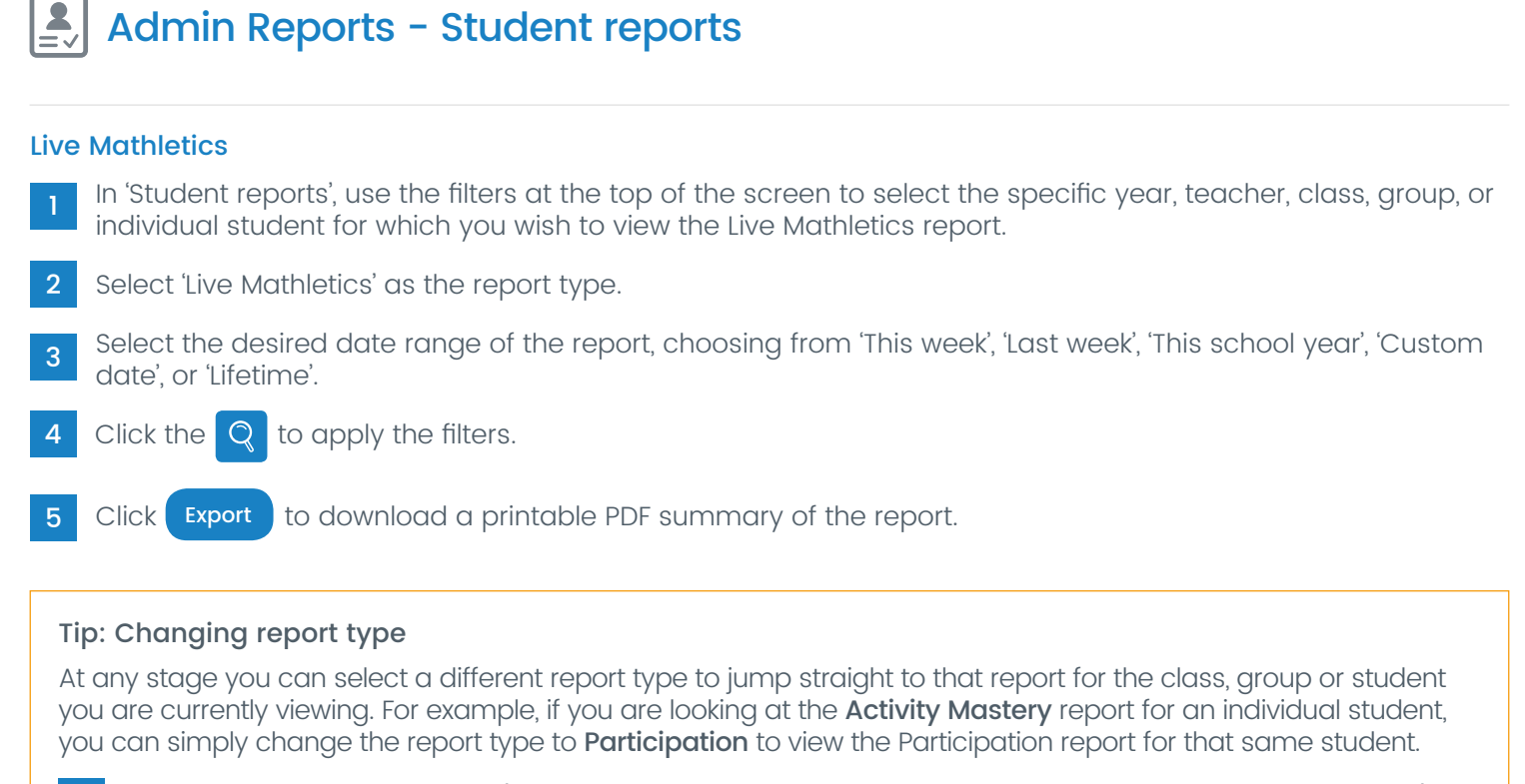

1 Select the report type menu (this will currently be displaying the name of the report type you are on).

2 Choose the desired report type.

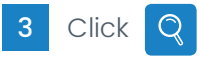

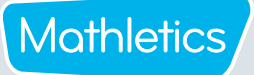

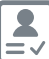

#### $\triangleq$  Admin Reports - Certificates

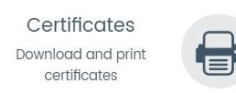

This section allows for printing bulk certificates for the whole school or a filtered subset.

#### Printing certificates for classes and groups

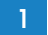

1 In the 'Admin report' area, select the 'Certificates' tile.

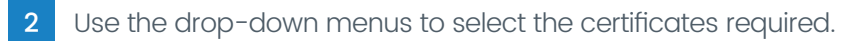

Select Gold, Silver or Bronze to download and print certificates. 3 Select Gold, Sliver or Bronze to download and print certificates.<br>Clicking the button will download all certificates to PDF for printing.

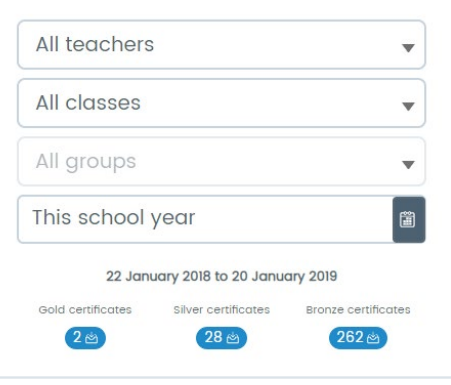

Mathletics

#### $\left| \begin{array}{c} \bullet \\ \hline \end{array} \right|$ Admin Reports - Activity and usage report

Activity and usage report Download Mathletics data

 $\textcolor{red}{\blacksquare}$ 

The Activity and usage report allows the Subscription Coordinator to download data for their school, teachers and students. It is a powerful data tool providing information that will help target learning areas and improve student results. This report continues to update over the school year; it can be useful to download and save the document at various times throughout the year, to track trends in usage.

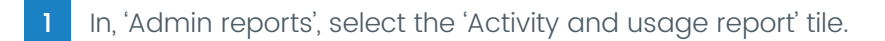

2 An Excel report will automatically download. The report contains:

- Achievement percentage
- Points summary
- Certificates summary
- % of assigned vs voluntary work
- Activity improvement
- In school vs out of school activity
- 3 In the report, click various tabs to access further data.

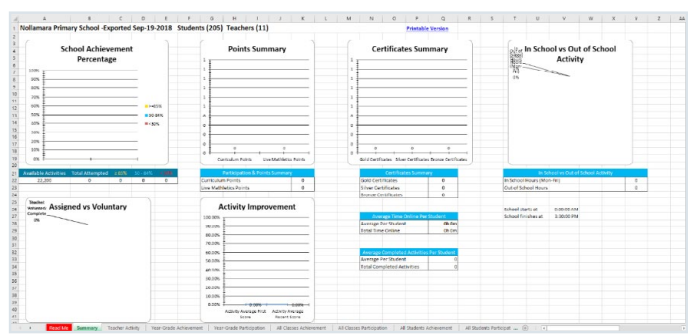

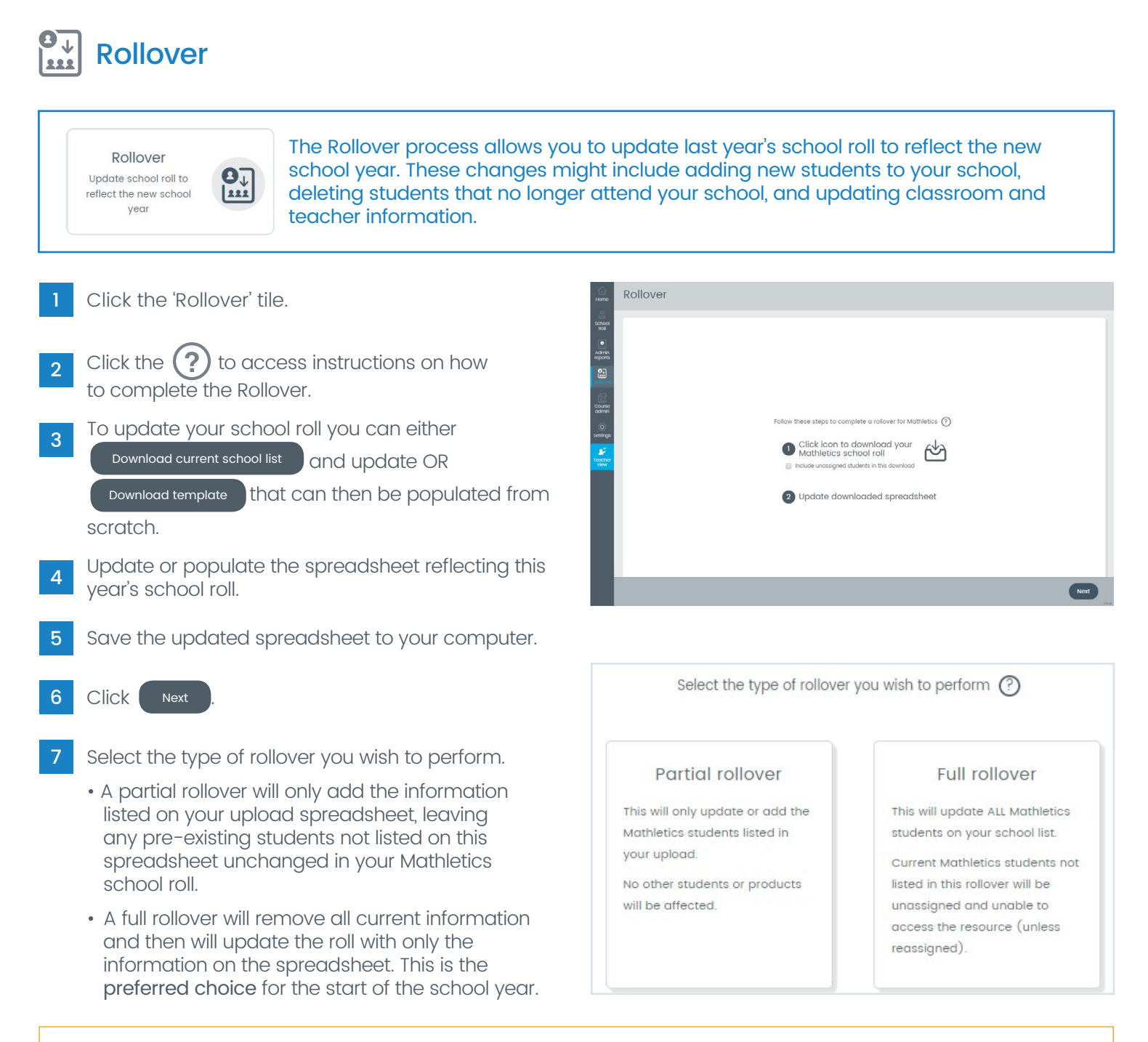

Note: Mathletics will identify any students on your rollover spreadsheet that are already registered on your Mathletics school roll. Their assigned class and year details will be updated as per the rollover spreadsheet you upload in step 8 but will retain their username and password from last year. If there is any variance in the spelling of their name the student will be treated as a new student resulting in a change of sign-in details. If performing a partial rollover, this will result in the student being duplicated in your Mathletics school roll. For this reason, it is better to correct any spelling or formatting mistakes in your school roll after you have performed the rollover process.

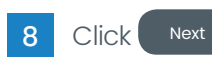

Mathletics

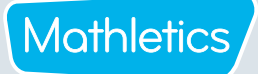

 $\begin{bmatrix} 0 \\ -1 \\ 0 \end{bmatrix}$ Rollover

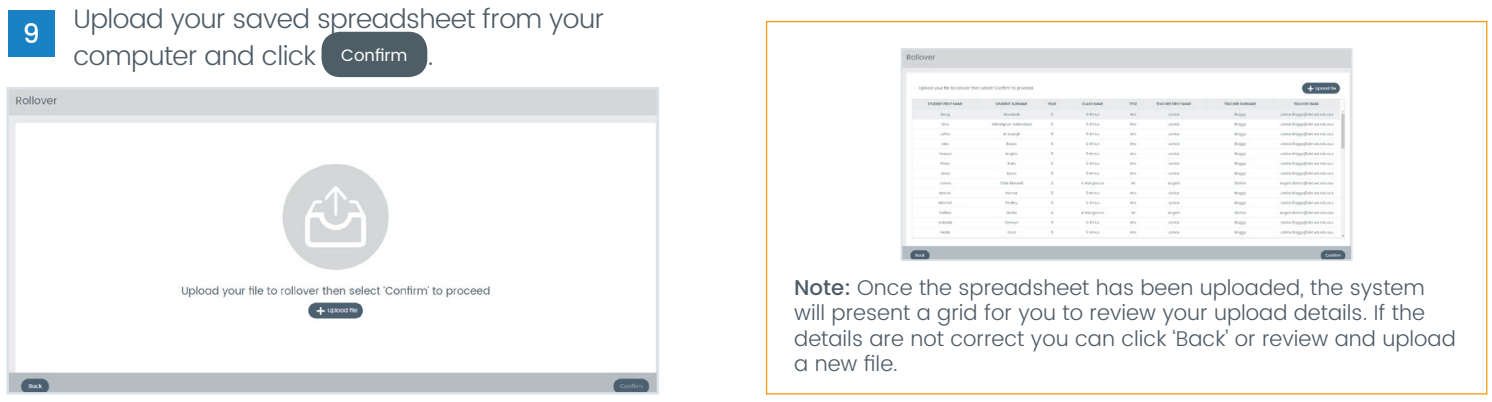

- 10 A confirmation message will appear. (This may take a few minutes, especially for larger schools.)
- $_{\rm H}$  To view a summary of what has changed you can click wiew summary and the following screen will show your  $_{\rm H}$ school roll details.

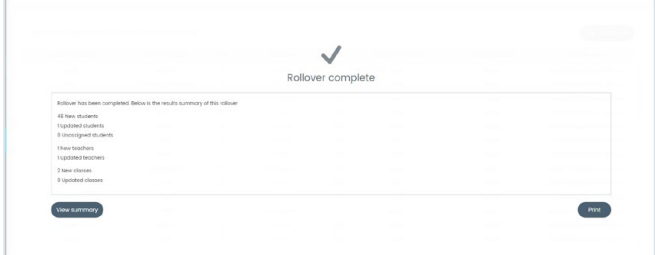

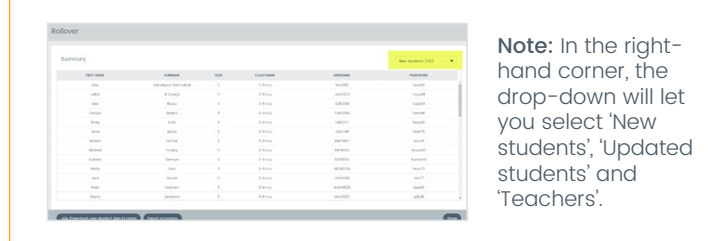

Class sign-in cards can be printed for the selected list (not applicable to Classes) and an Excel summary can be exported.

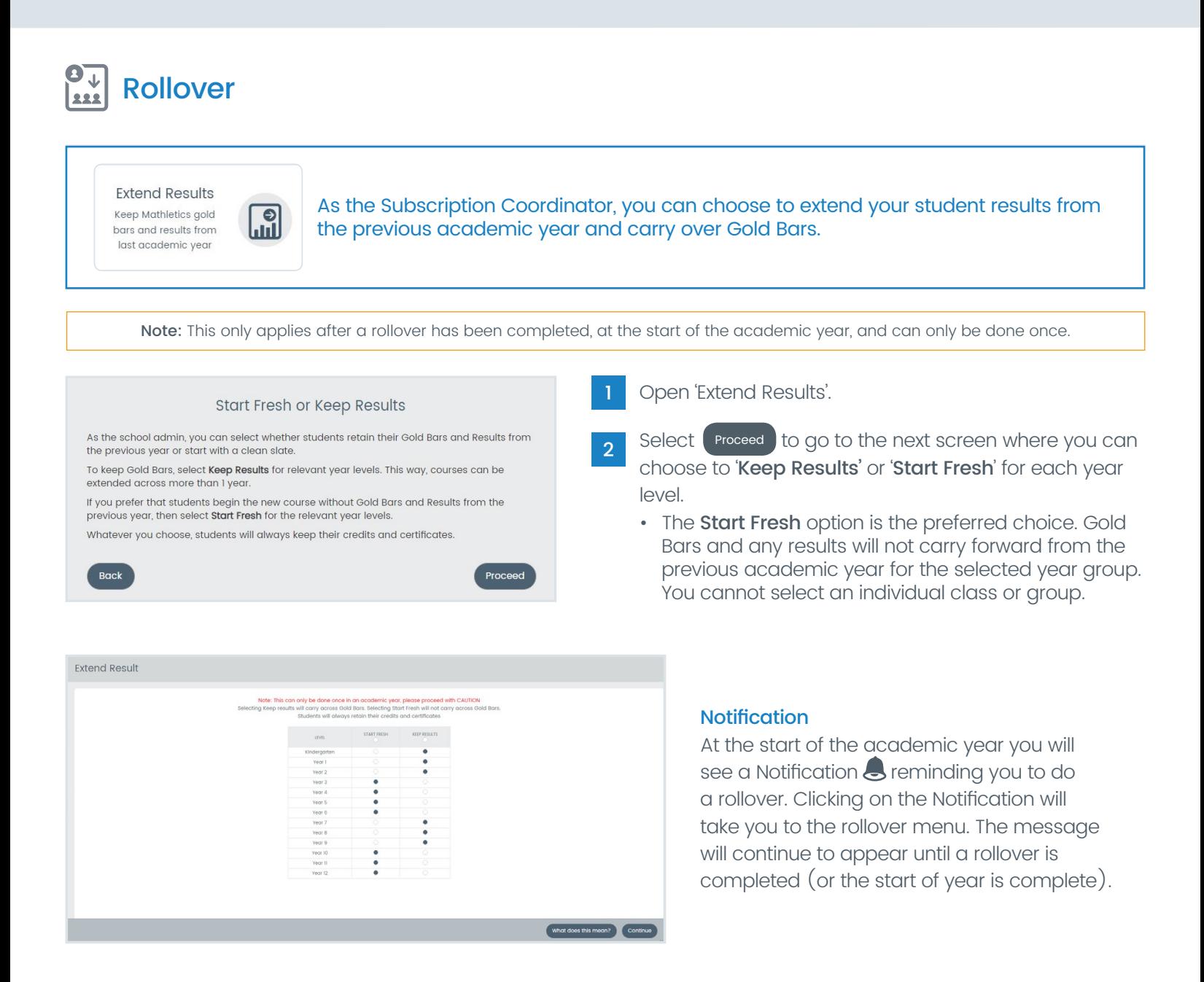

Mathletics

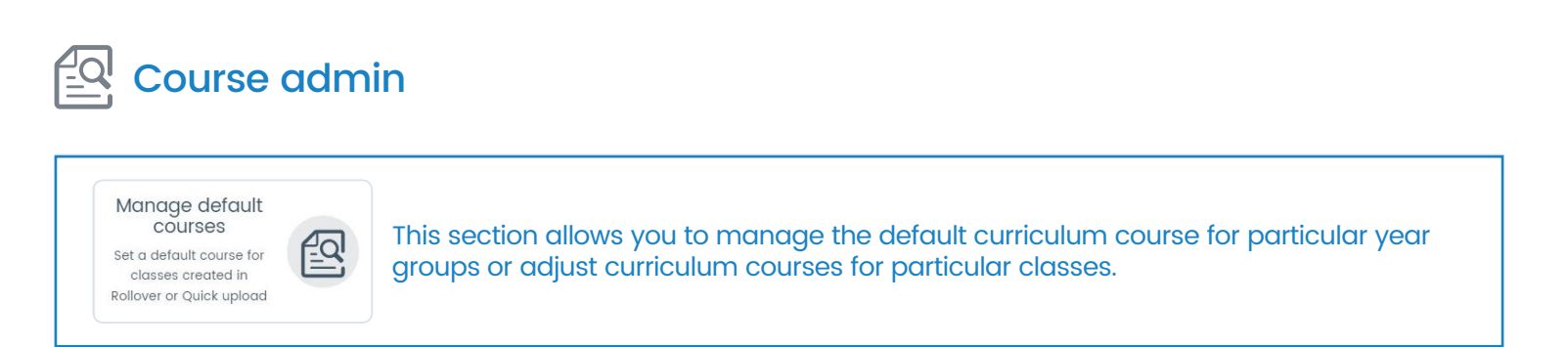

This function allows you to set a default course for each year level. Any newly created classes will automatically be assigned this default course.

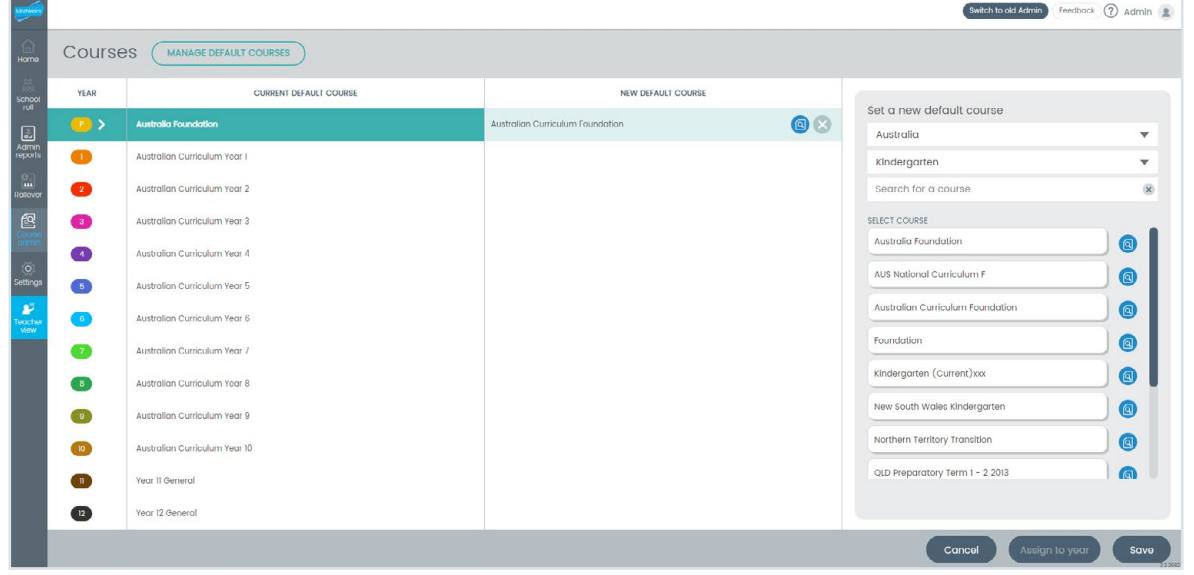

In 'Course Admin', click 'Manage default course' and select the year group.

2 On the right-hand side, under 'Set a new default course', select the course which you would like to assign to the selected year group.

Tip: The icon on the far right of the courses allows you to preview the course prior to selection.

 $2$  Click  $\left($  Assign to year  $\right)$  to set the default course.

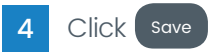

Mathletics

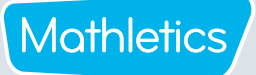

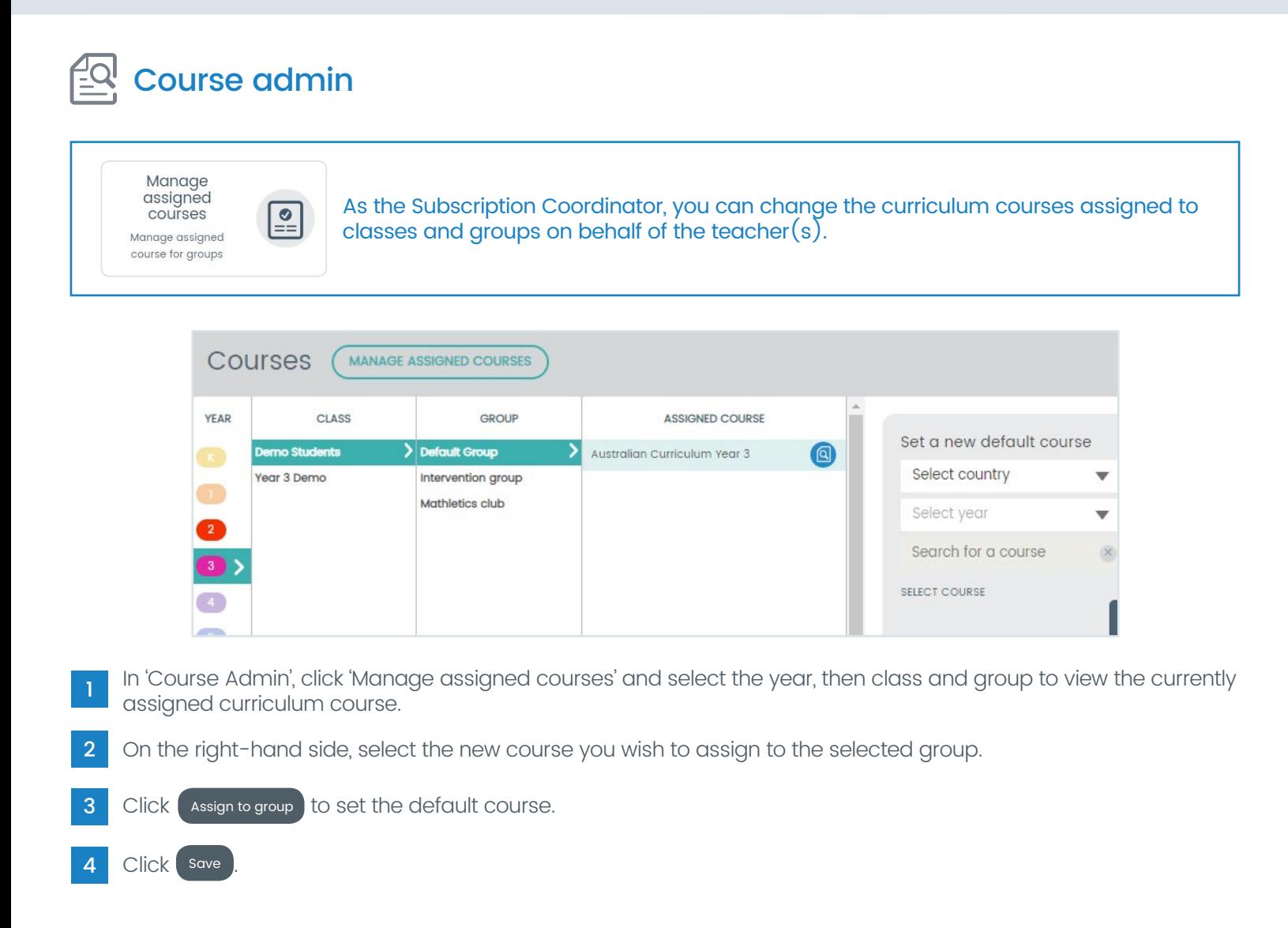

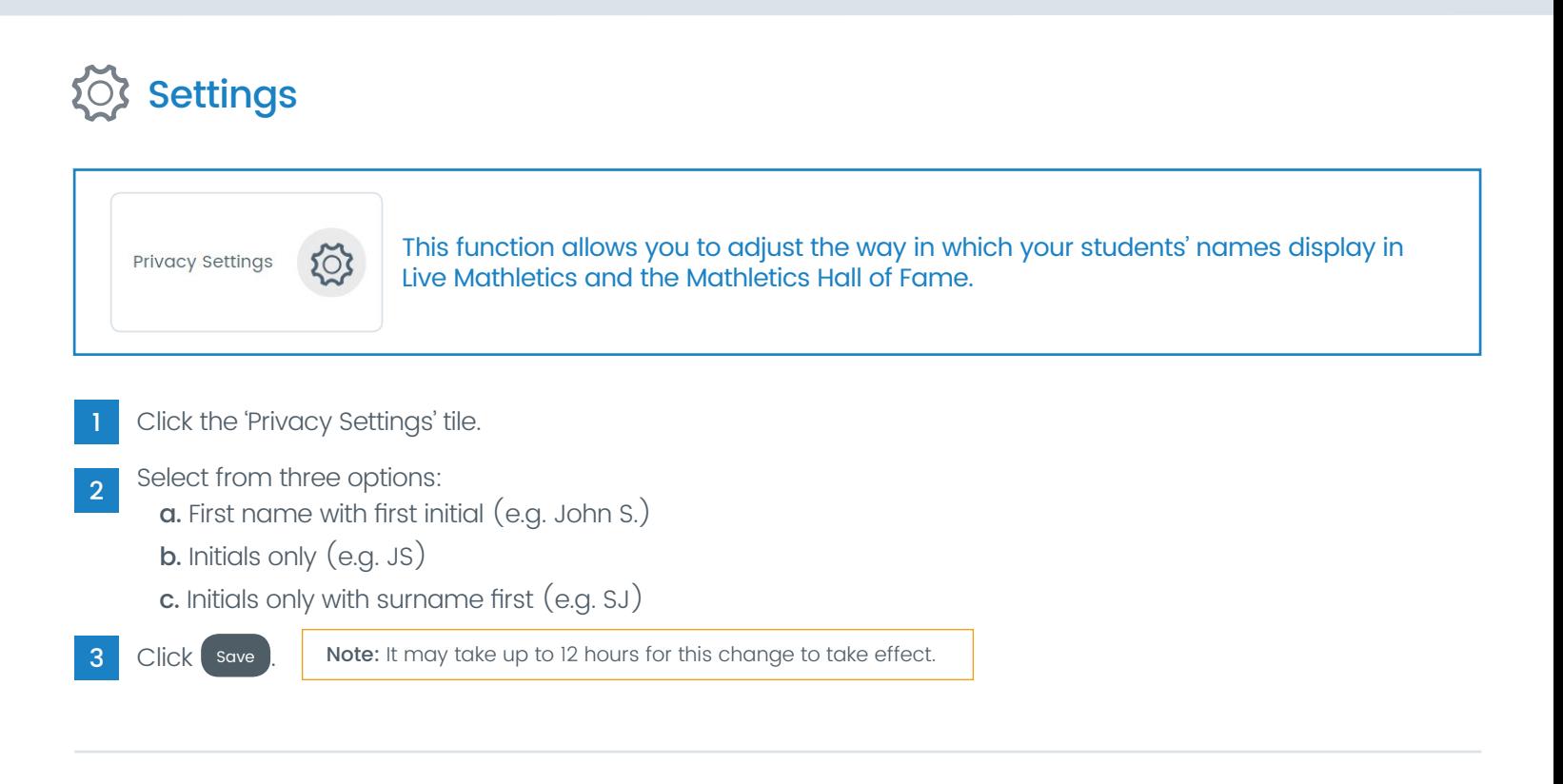

#### $\overline{\mathcal{F}}$  Teacher view

This function allows you to quickly access a specific teacher's account by selecting a teacher and clicking 'Launch'. The selected teacher's console will open in a new tab. If required, you can have multiple teachers' accounts open simultaneously.

For Teacher console instructions, or other product support details, please visit our designated 'Help Hub'.

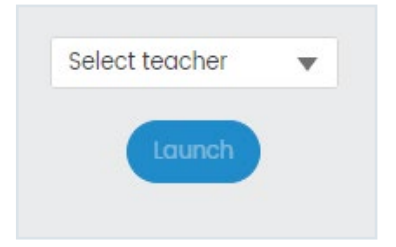

Mathletics

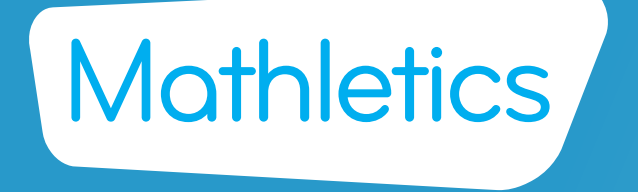

For more information about Mathletics, contact our friendly team.

www.mathletics.com/contact

powered by

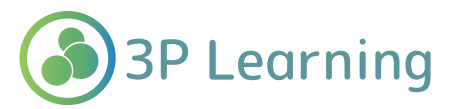